Nepali

## **क्रोमब ु क (Chromebook) कसरी प्रयोग गर्ने**

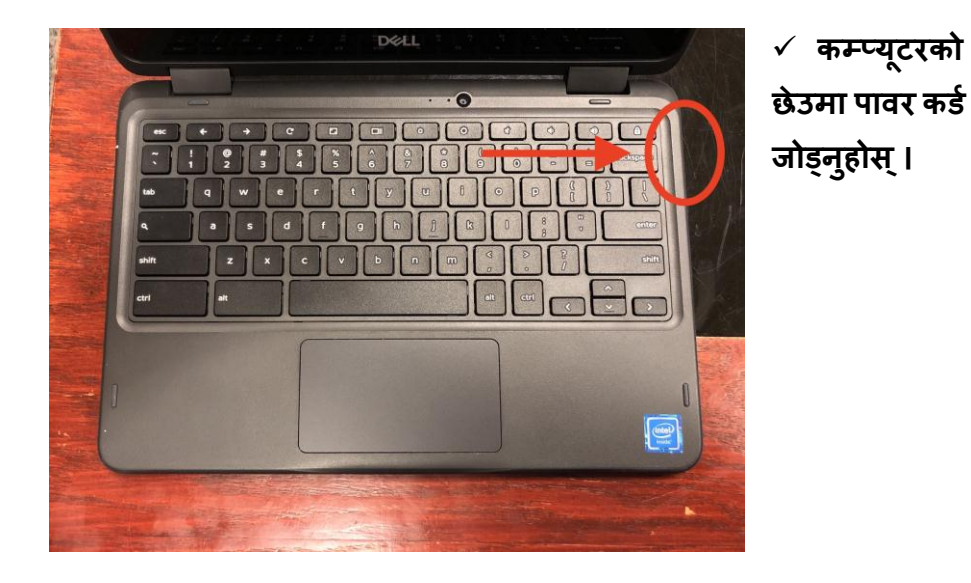

**चरण 1: कम्प्य ु टर चार्जगर्नजतपाईंको क्रोमब ु कलाई पावर आउटलेटमा र्ोड्र्न ुहोस ्।** 

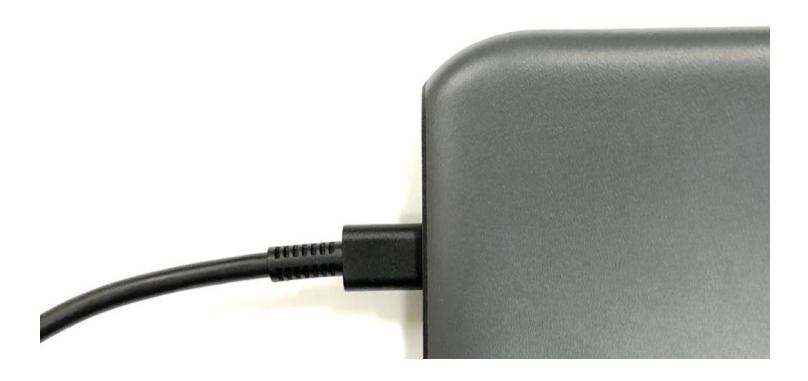

**कर्जको अको टु्पो आउटलेटमा ्लग गर्नुहज ोस ्।** 

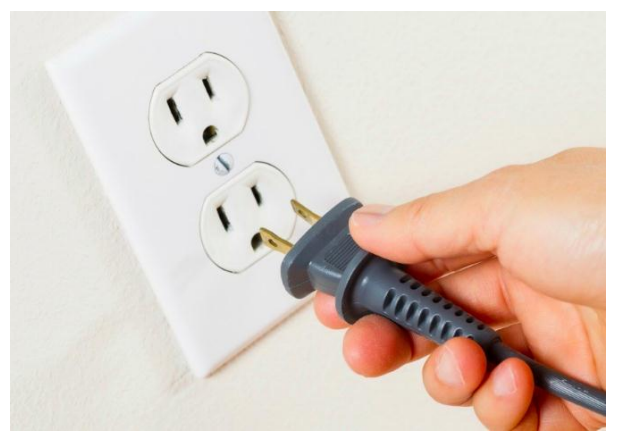

**चरण 2: तपाईंको क्रोमब ु क खोल्र्न पावर बटर्न प्रयोग गर्न ुहज ोस ्।**

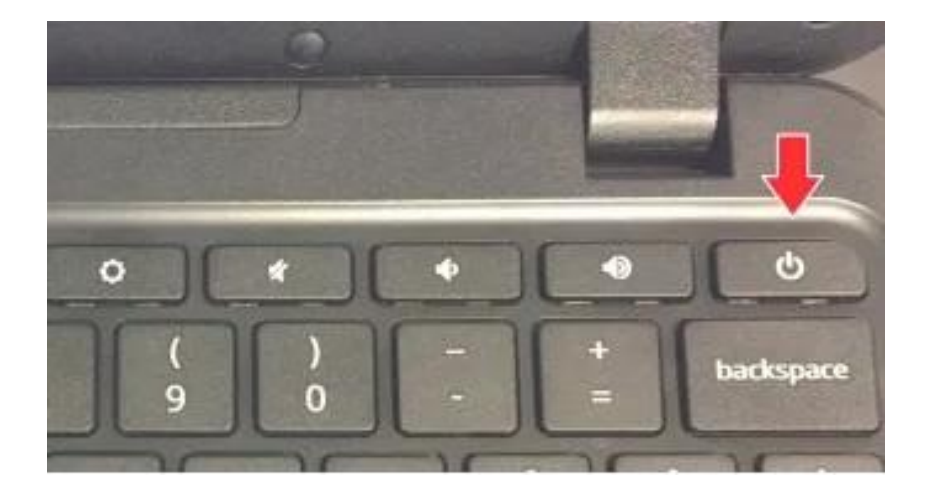

 **तपाईंको क्रोमबुक खलु ेपछछ, तपाईंलेगहृ स्क्रक्रर्न देख्र्नुहुर्नेछ । यो तलको चचत्र र्रतै देखखर्नेछ ।**

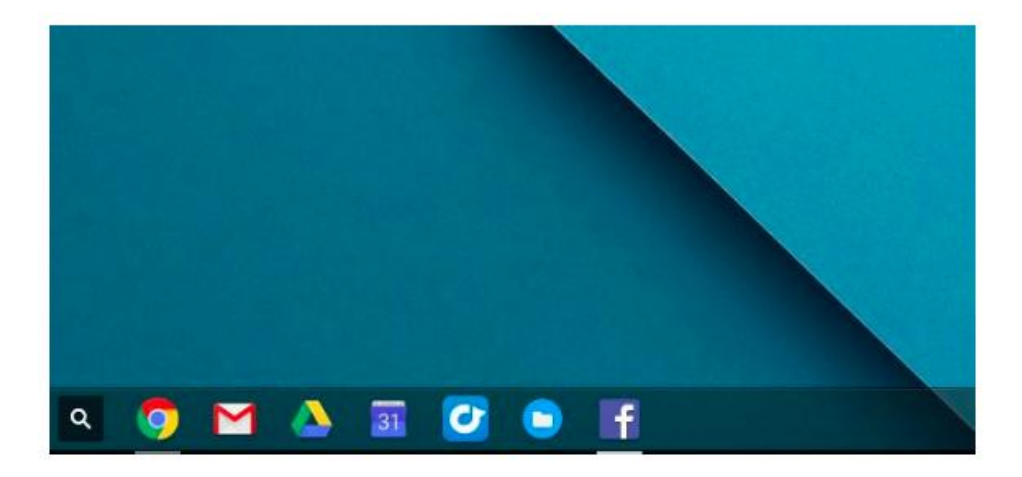

**चरण 3: तपाईंको स्क्रक्रर्नमा तीर सार्नजट्र्याक ्यार्मा आफ्र्ना औँलाहरू यताउता चलाउर्न ुहोस ्।**

## Nepali

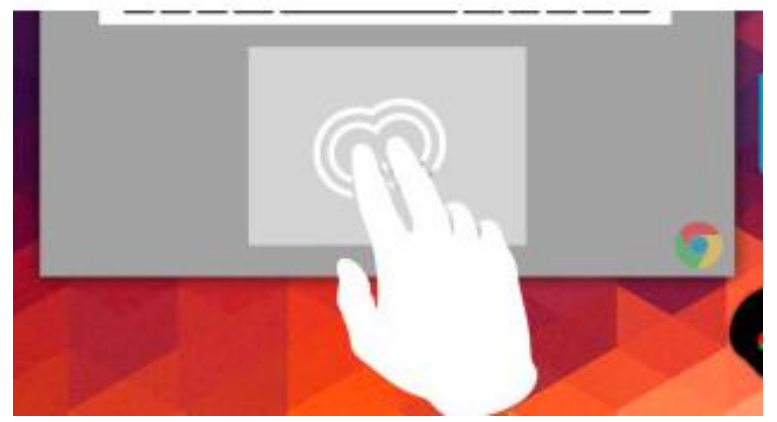

**चरण 4: "ग ु गल क्रोम" प्रछतमाको माचि रहेको तीरलाई सार्न ुहज ोस ्। यसलेइन्टरर्नेट ब्राउर्र खोल्र्नेछ ।**

> **तल क्रोमको प्रछतमामा घेरा लगाइएको छ ।**  $\mathbf{c}$  $\ddot{\tau}$  $\alpha$  $31$  $\blacksquare$  **यदद तपाईंको तीर क्रोम प्रछतमा माचि छ भर्ने, यो यरतो देखखर्नेछ: इन्टरर्नेट खोल्र्न ट्र्याक ्यार्मा आफ्र्नो औँलालेचिच्र्नुहोस ्वा ट्याप गर्नुहज ोस ्।**

**चरण 5:** क्रोम खुलेपछि, ब्राउजरमा तपाईंको स्कूलद्वारा प्रदान गरिएको वेबसाइट ठेगाना टाइप गनुहु ोस ्। (उदाहरण[: https://sites.google.com/dallasisd.org/athomelearningplans/home\)](https://sites.google.com/dallasisd.org/athomelearningplans/home))

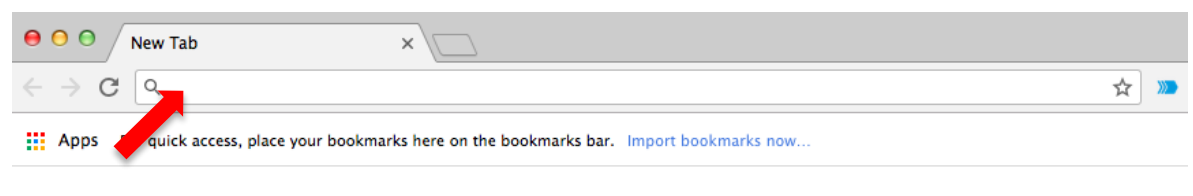

Gmail Images ::: |

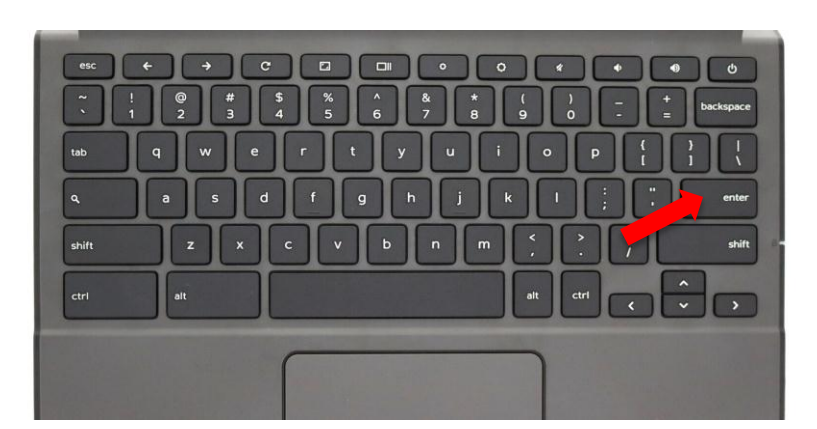

**वेबसाइटमा र्ार्न ककबोर्जमा रहेको प्रववष्ट (एन्टर) बटर्न चिच्र्नुहोस ्।**